Quick Reference Guide

Empowered by Innovation

## **NEC**

# **UC for Business Desktop Multimedia Queuing**

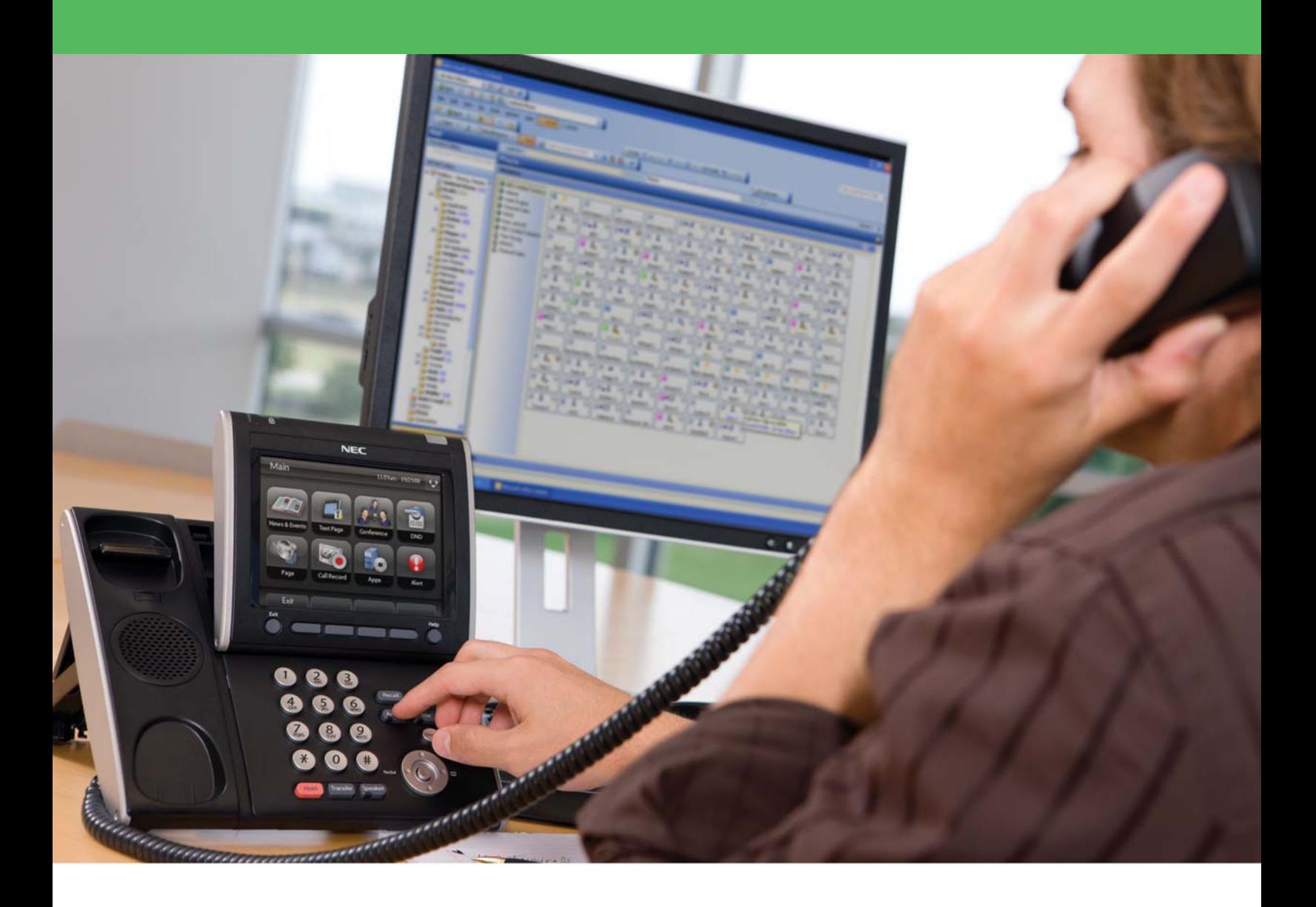

008NEC-00QRGR [NEC Corporation of America](www.necam.com) www.necam.com

## Revision History

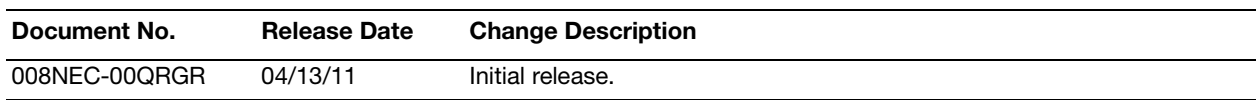

## **Table of Contents**

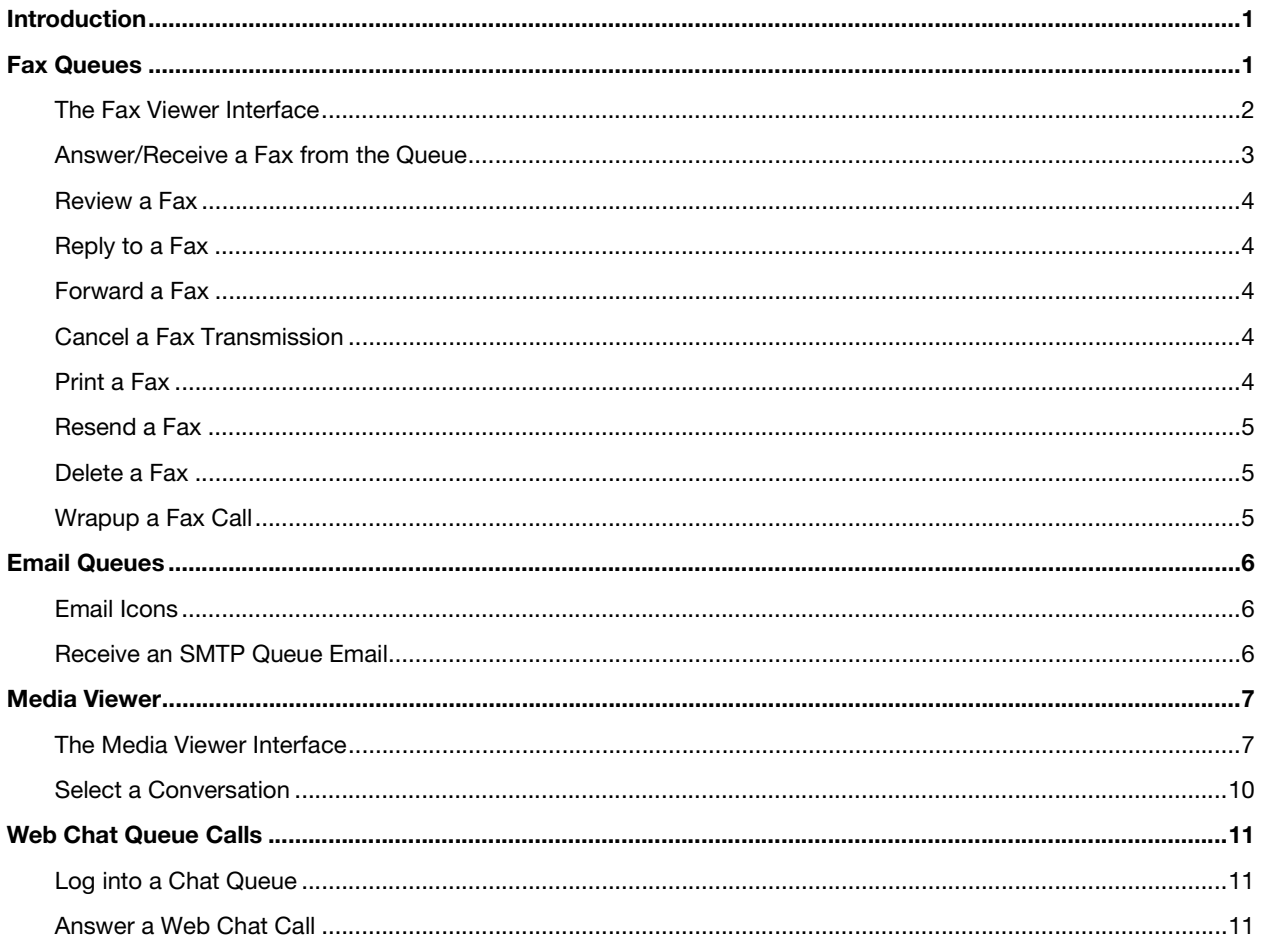

## <span id="page-3-0"></span>Introduction

This guide provides step-by-step instructions on how to use the Desktop Multimedia Queuing product for fax queuing, email queuing, media viewer, and web chat queue calls.

## <span id="page-3-1"></span>Fax Queues

To receive faxes from a fax queue, the agent must log into the fax queue using the correct Agent Login Class and ensure that the **Fax** media option is chosen. Fax calls are handled in much the same way as telephonic queue calls.

When a fax is received, the agent can:

- **•** Answer/receive a fax from the queue
- **•** View the fax
- **•** Reply to the fax
- **•** Resend the fax
- **•** Forward the fax
- **•** Cancel the fax transmission
- **•** Print the fax
- **•** Wrapup the fax call
- **•** Delete the fax

## <span id="page-4-0"></span>The Fax Viewer Interface

The fax viewer automatically displays when:

- **•** Answering an inbound fax call.
- **•** The **Fax** option is chosen in the Desktop Group window.

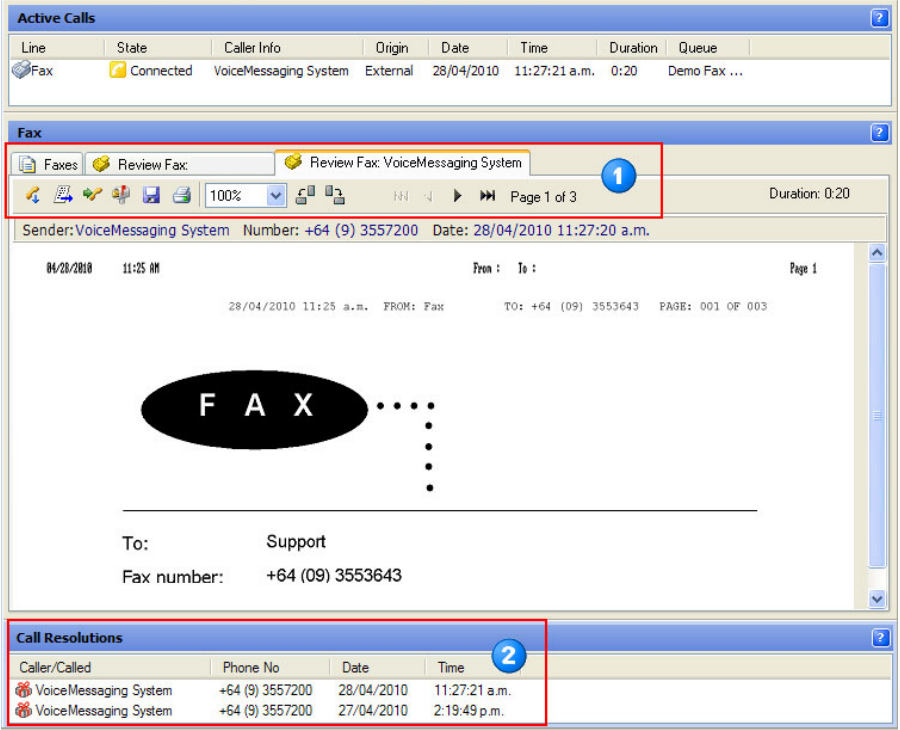

#### **Item Description**

1

 $\overline{2}$ 

Fax tabs and toolbar—view and process received faxes.

List of processed faxes that still need resolving.

#### The Faxes Tab

The following table describes the icons that display in the **Faxes** tab.

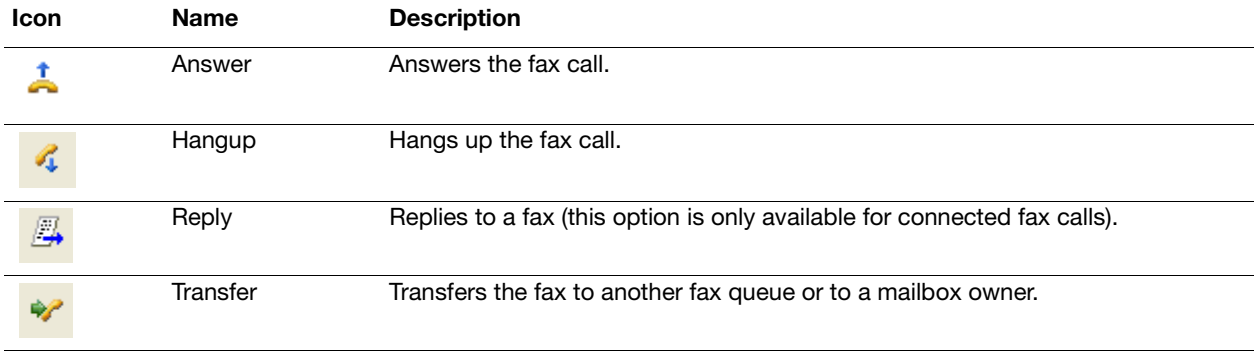

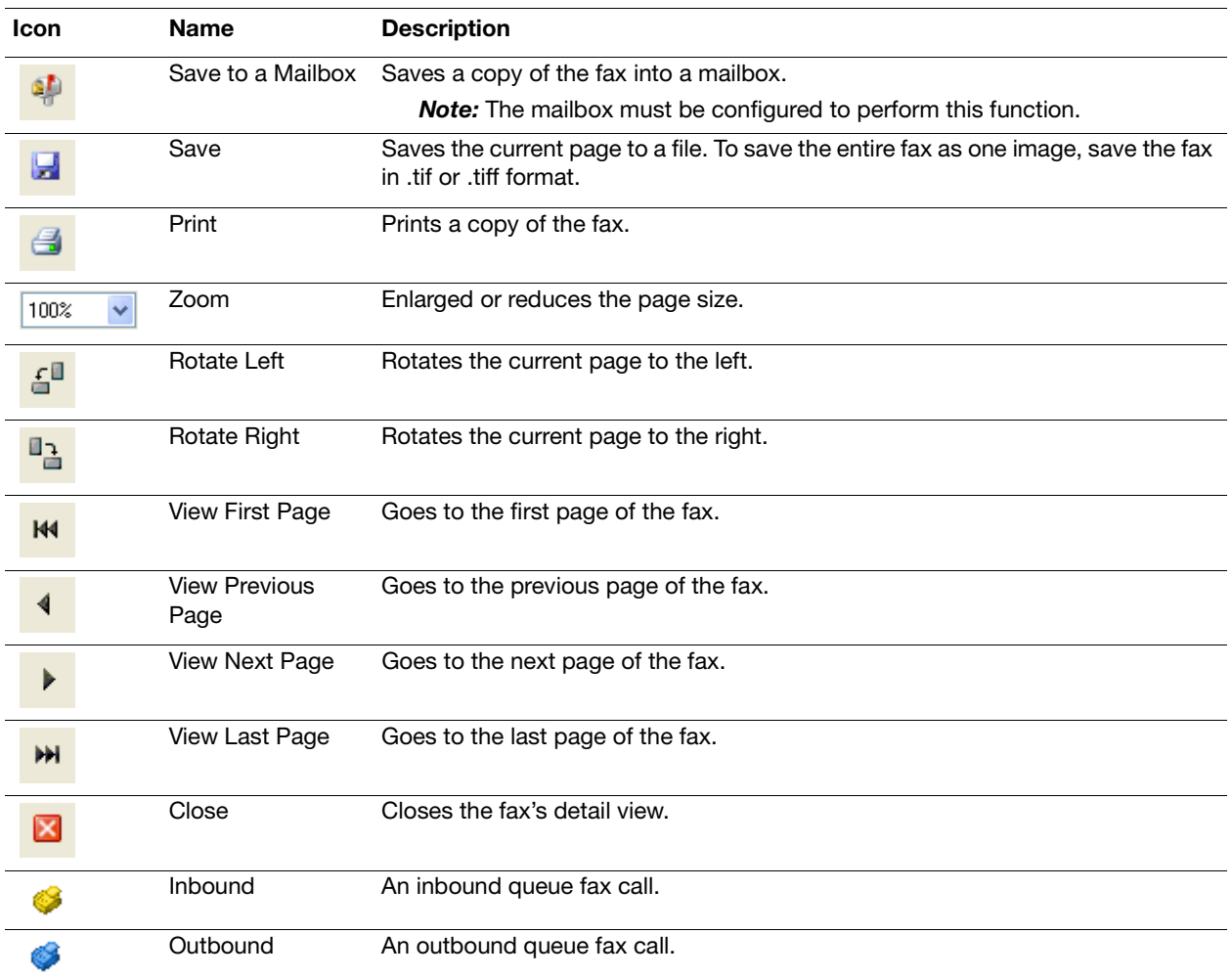

## <span id="page-5-0"></span>Answer/Receive a Fax from the Queue

When a new fax arrives in the queue, a message displays to alert an agent and the fax is displays in the Active Calls window.

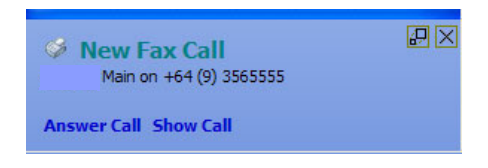

- $\triangleright$  Perform any of the following to answer a fax call:
	- **•** In the **Active Calls** window, double-click incoming fax.
	- **•** In the Fax window, click the **Answer Fax Call** icon.
	- **•** In the New Fax Call alert notification, click **Answer Call**.

## <span id="page-6-0"></span>Review a Fax

- 1. Click the **Faxes** tab.
- 2. Double-click the fax that is displaying in the window. Transmission details display above the fax image.

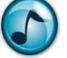

*Note:* To "undock" the tab into a separate window, double-click the tab.

3. Use the available functions in the toolbar as needed.

## <span id="page-6-1"></span>Reply to a Fax

- 1. Click the **Faxes** tab.
- 2. Click the **Reply** icon.

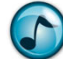

*Note:* After the fax call has been hung up, the Reply option is no longer available.

- 3. From the list, select a fax template and then type the reply.
- 4. Click **Send**, and then click **OK**.

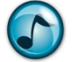

*Note:* Although the incoming fax station ID automatically displays in the **Send Fax** field, you can alternatively enter a number directly in this field or select a number from the Phonebook.

## <span id="page-6-2"></span>Forward a Fax

- 1. Click the **Faxes** tab.
- 2. Double-click the fax to be forwarded.
- 3. Click the **Mailbox** icon.
- 4. Click either the **Mailbox** or **Distribution** list option, and then select the required destination from the list.
- 5. Click **OK**.

## <span id="page-6-3"></span>Cancel a Fax Transmission

Canceling a fax can only occur while a fax status is pending or during a fax transmission.

In the **Faxes** tab, right-click the fax to cancel and then select **Cancel Transmission**.

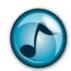

*Note:* The fax status changes to **Cancelled** and the **From/To** icon displays with an exclamation mark (!).

## <span id="page-6-4"></span>Print a Fax

- 1. Click the **Faxes** tab.
- 2. Either:
	- **•** Right-click the fax to print, and then select **Print Fax**.
	- **•** While viewing a fax, click the **Print** icon.

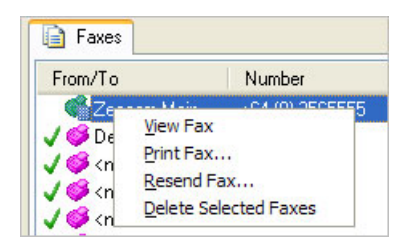

## <span id="page-7-0"></span>Resend a Fax

The Resend function is only available for faxes that have either been sent or have failed to send.

- 1. Click the **Faxes** tab.
- 2. Right-click the fax to resend, and then select **Resend Fax**.
- 3. Select a destination number, and then click **OK**.

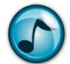

*Note:* Although the original destination number automatically displays in the **Send Fax** field, you can alternatively enter a number directly in this field or select a number from the Phonebook.

## <span id="page-7-1"></span>Delete a Fax

- 1. Click the **Faxes** tab.
- 2. Right-click the fax to delete (or select more faxes, and then right-click), and then select **Delete Selected Faxes**.

## <span id="page-7-2"></span>Wrapup a Fax Call

A wrapup uses codes to provide a record of how a fax call concluded. Each queue can have its own unique wrapup template with appropriate details.

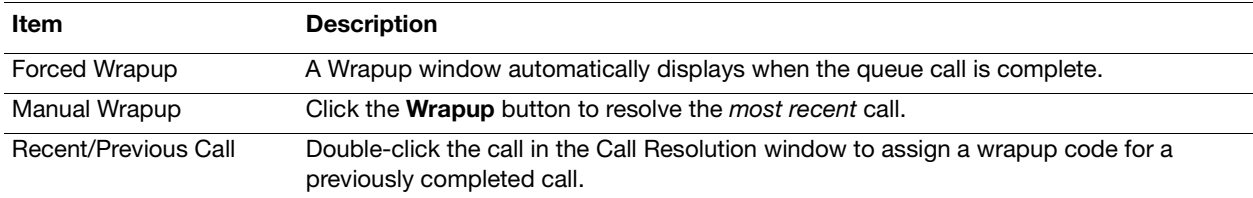

#### Resolving a Call with a Wrapup Code

1. Select a Wrapup Code for the call by selecting an item from each list (up to three lists can display).

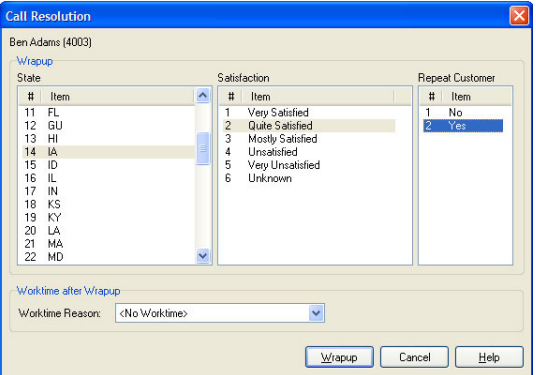

- 2. Optionally select a worktime reason to use after completing the Wrapup (if enabled).
- 3. Click the **Wrapup** button.

## <span id="page-8-0"></span>Email Queues

To receive emails from an email queue, the agent must log into the email queue using the correct Agent Login Class and ensure the **Email** media option is chosen. Emails are handled in much the same way as telephonic queue calls.

## <span id="page-8-1"></span>Email Icons

The following table describes the available range of processing icons when answering an email.

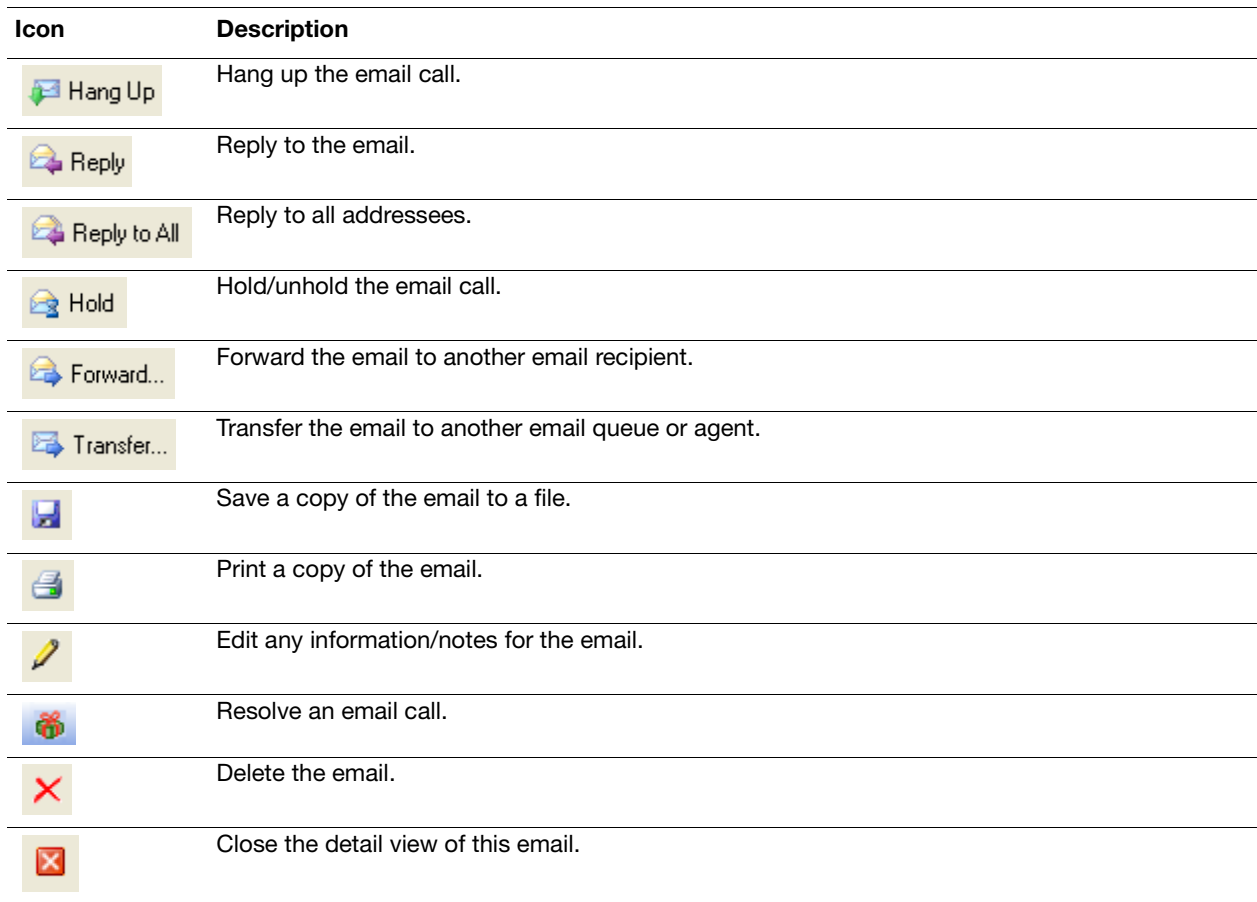

## <span id="page-8-2"></span>Receive an SMTP Queue Email

When an email is delivered to an agent from an email queue, either Desktop displays or a notification message displays at the corner of the screen. The new email is shown as **Offering** in the Active Calls window.

- 1. When an email call arrives, the agent can perform any of the following to answer the email:
	- **•** Click the **Answer** icon.
	- **•** Press **Enter**.
	- **•** Right-click the email, and then select **Answer**.
	- **•** On the notification message, click **Answer Call**.

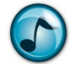

**Note:** A notification message only displays if the appropriate ScreenPop option is chosen in **Preferences**.

- 2. After processing the email, click the **Hangup** icon to end the call.
- 3. To enter any notes or information about the email call after hanging up, open the email in the **Review Email** tab, click the **Call Info**/**Notes** icon, and then type the note/information.

## <span id="page-9-0"></span>Media Viewer

Use the Media Viewer to review conversations between the Contact Center agents and customers using Chat, Email, and Fax. Appropriate security permission is required to access Media Viewer.

Initially viewing parameters must be specified using the Media Viewer Creation Wizard or by manual entry. Thereafter the list can be filtered to refine the displayed items.

## <span id="page-9-1"></span>The Media Viewer Interface

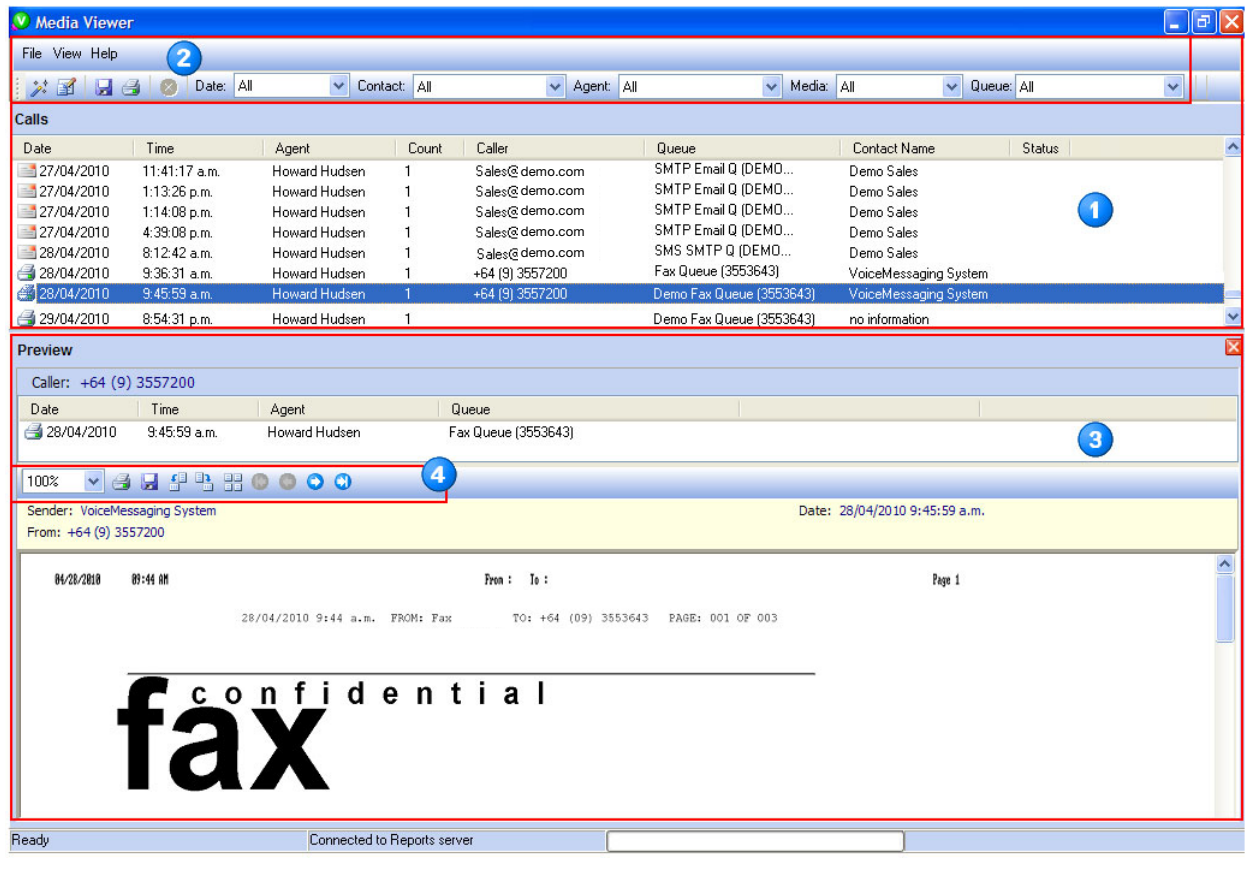

#### **Item Description**

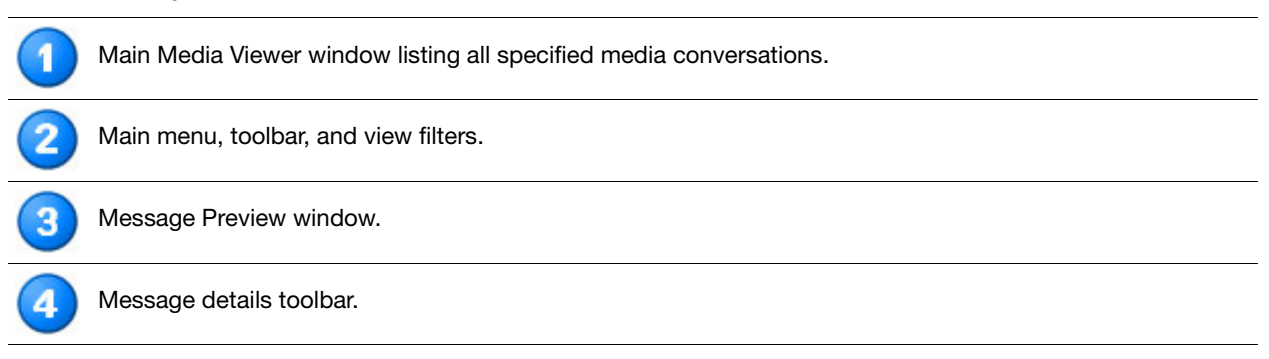

## **Toolbars**

The following table describes all the icons in the Media Viewer toolbars.

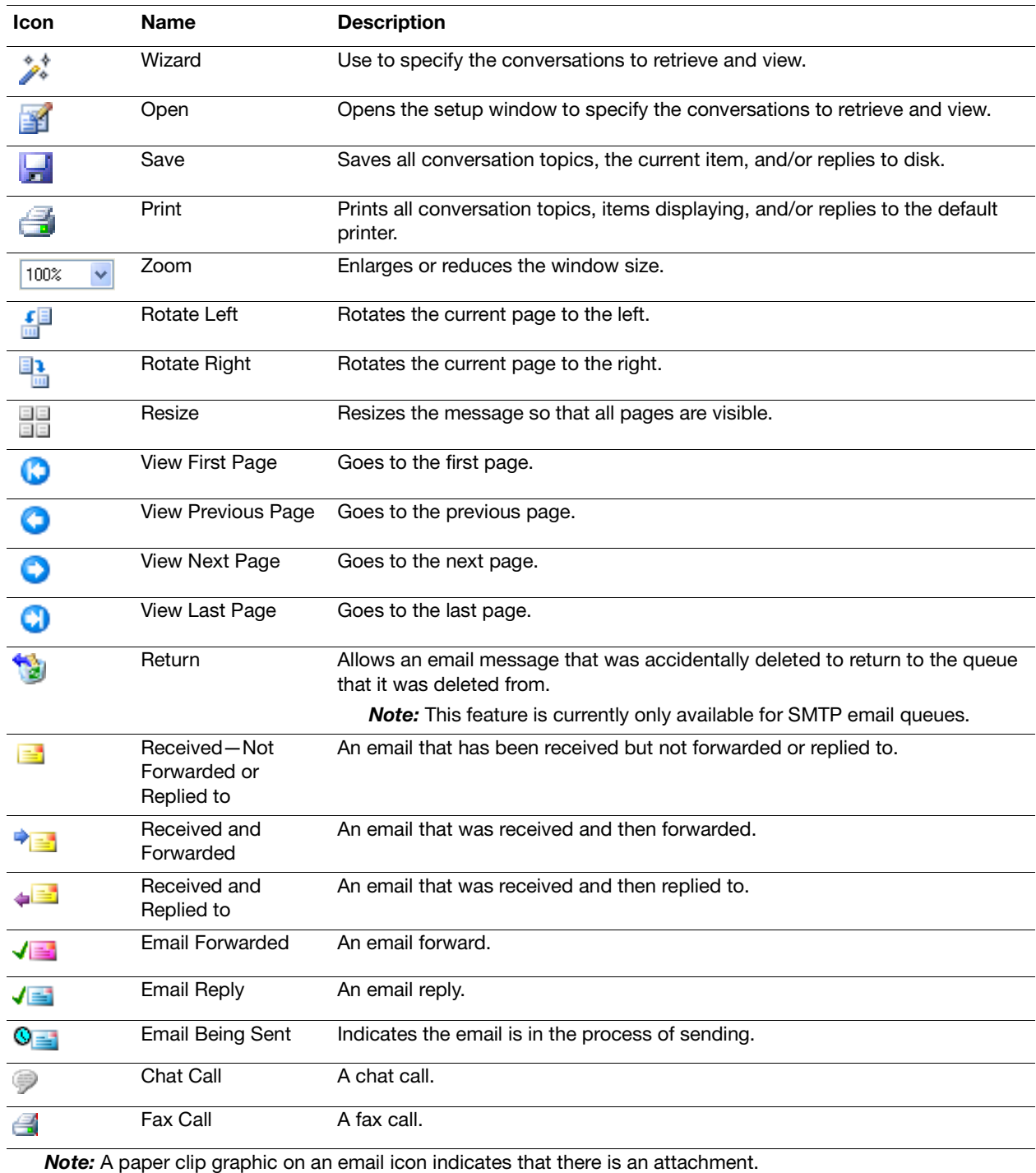

#### Viewing Filters

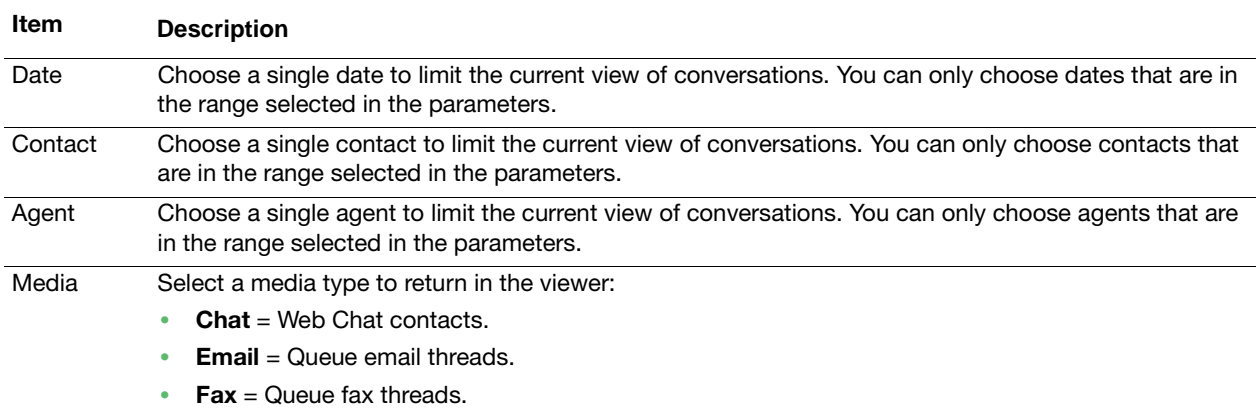

## The Main Window

The main window of Media Viewer displays a list of all conversations that match the parameters entered in the Wizard or Setup window.

If **Preview** is selected from the **View** menu, details of the selected conversation appear in the Preview window. Otherwise, double-click a conversation to view details in a Message window. The Preview window provides the same controls as the Message window.

Use the filter controls in the toolbar to limit the conversations shown.

#### The Message Preview Window

The Message Preview window of Media Viewer can display as an individual window, or as additional (preview) windows within the main window.

The Message Preview window includes the following two windows:

- **•** List of items in the conversation.
- **•** Detail of a specific selected item.

## <span id="page-12-0"></span>Select a Conversation

1. Use either the Media Viewer Wizard or Setup Parameters icons to select a conversation(s) (both methods provide the same options). When starting the Media Viewer, the Wizard automatically runs.

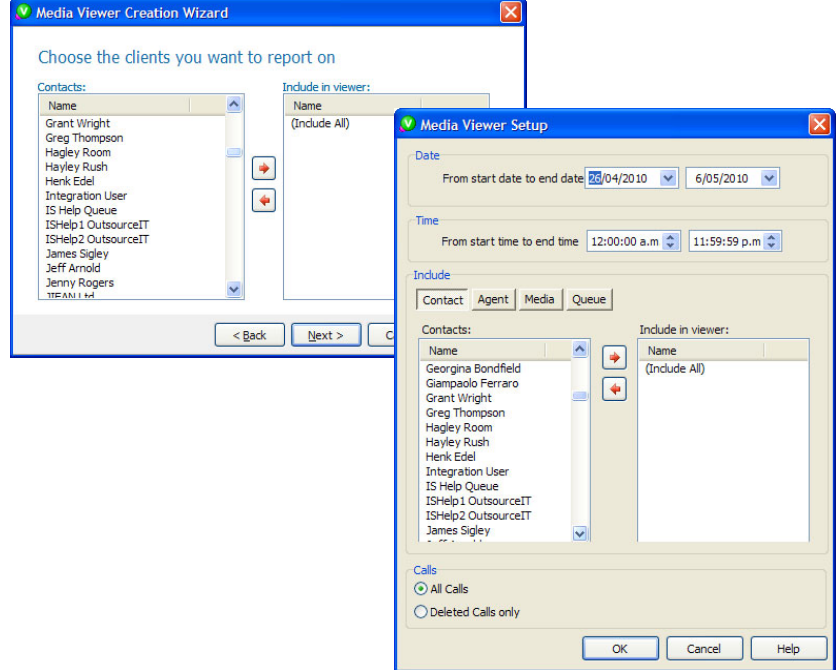

- 2. Specify the **Start Date** and **End Date**.
- 3. Specify the **Start Time** and **End Time**.

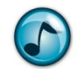

*Note:* You can choose to retrieve only conversations that start during specified hours of each day, and the start and end time applies to each of the days within the dates specified—it is not the start and finish time of the period as a whole.

- 4. Select the contacts to include. Add/remove selections in/from the window using the arrow buttons. If no contacts are chosen, the right window displays **(Include All)** and all contacts display in the results.
- 5. Select the agents to include. Add/remove selections in/from the window using the arrow buttons. If no agents are chosen, the right window displays **(Include All)** and all agents display in the results.
- 6. Click the media type options to report on. If choosing to include email media, enabling the **Conversation Search for Email** option allows keyword searching. Keyword searching allows searching in the **From** field, message's body, **Subject** field, or **To** (including **Cc**, **Bcc**) fields.
- 7. Select the queues to include. Add/remove selections in/from the window using the arrow buttons. If no queues are chosen, the right window displays **(Include All)** and all contacts display in the results.
- 8. Click **OK**.

## <span id="page-13-0"></span>Web Chat Queue Calls

The Web Chat Queue Call function enables a remote user to initiate a chat call with an agent via a chat queue using a web browser.

#### <span id="page-13-1"></span>Log into a Chat Queue

When logging into a queue, ensure that the **Chat** media option is chosen.

#### <span id="page-13-2"></span>Answer a Web Chat Call

 $\triangleright$  An inbound web chat queue call presents in the same way in the Active Calls window as any other queue call. Chat caller details are available in the Chat window. Click the **Accept** icon to accept the offered call.

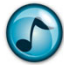

*Note:* You cannot initiate a chat call to a remote web chat user.

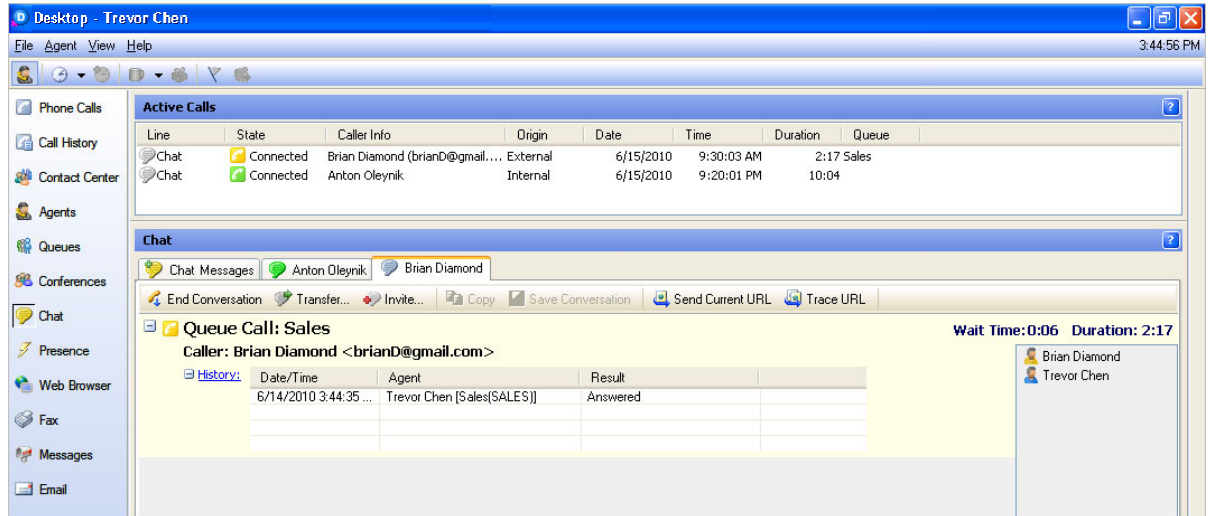

The normal web queue chat functions are the same as desk-to-desk chat functions that are described in the *Executive Desktop Quick Reference Guide*.

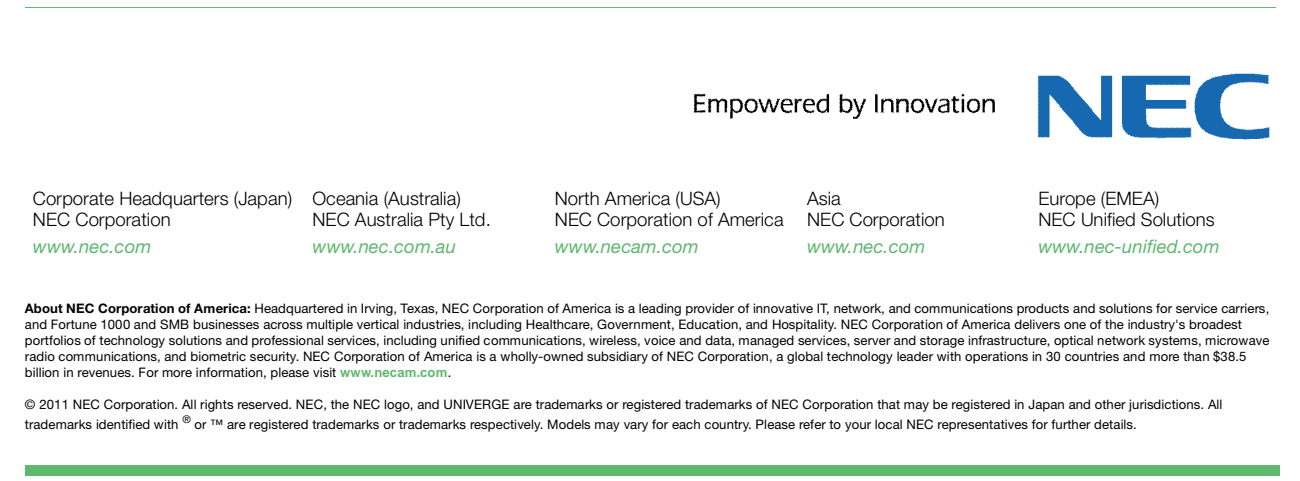